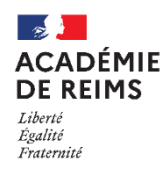

## **Importer les photos des élèves**

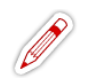

**Il est possible de personnaliser la fiche de l'élève en rajoutant sa photo.**

 $27 - (1)$ 

g. Accueil

Cabier de texte

Évaluations

Carnet de liaison

**Q** Administration

Services

Quotas

Liste des services<br>Gestion des regroup

Paramètres établi

Page d'accuei Traces

<u>nesse</u><br>Indicateurs

ments

**Infihilé** 

Absences

Administratio

Évaluations

.<br>Fiches élèves

**Formulaires** 

Eavoris

Accusit

**L'import en masse n'est pas disponible actuellement. Le dépôt de photo se fait individuellement, sur la fiche élève.**

## **Paramétrage des droits**

- Connectez-vous avec le **compte Administrateur**
- **1.** Sélectionnez le menu **Administration**
- **2.** Recherchez le service "**Vie de l'élève**" et cliquez sur l'icône
- **3.** Cliquez sur l'onglet "**Accès population**" ou "**Accès utilisateur**"
- **4.** Sélectionnez le rôle "**modification**"
- **5. Sélectionnez l'utilisateur**, le groupe ou le profil
- **6.** Cliquez sur "**Ajouter les accès**"
- **7. Validez**

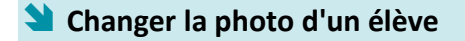

- Accédez à la fiche d'un élève
- **1. Cliquez sur le crayon**
- **2. Glissez-déposez l'image**

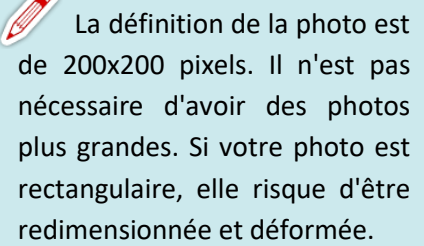

**3. L'image est à présent visible dans la fiche**

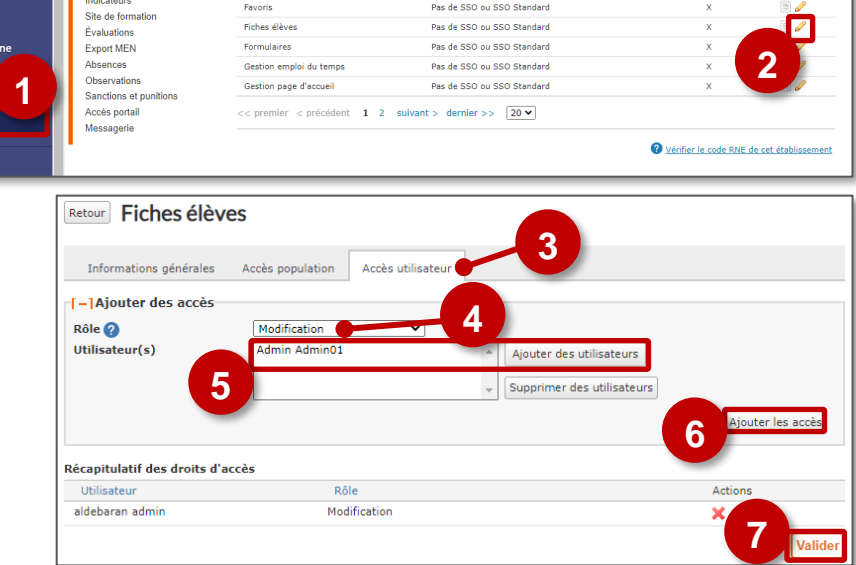

Time CCC

Pas de SSO ou SSO Standar

Dec de SSO ou SSO Standard

Pas de SSO ou SSO Standard

Pas de SSO ou SSO Standard

Pas de SSO ou SSO Standard

.<br>Pas de SSO ou SSO Standard

Pas de SSO ou SSO Standard

L'utilisation de cette image doit être faite avec l'accord des représentants légaux.

**3**

ℛ

**Company Léonce AGRINCHE** 

而

**2**

M lisser ici le fichier à aiouter Sélectionner le fichier

Modifier la photo d'identité de l'élève

**Léonce AGRINCH** 22 ans - 17 févr. 19

> **Léonce AGR** 22 ans - 17 fév

Groupes 6\_5SCG!

MA Mathieu AGRINCHE

Groupes 6\_5SCG5

T-L

veau service

Actions